## **Equation Editor Guide for MCAS Introductory Physics Test**

Some questions ask you to write your answers in a box like the one shown on the right. The box allows you to enter words, numbers, and symbols.

The box is NOT a calculator and does not compute answers. Entering your answer in the box is like writing numbers and equations using pencil and paper, but on a computer instead.

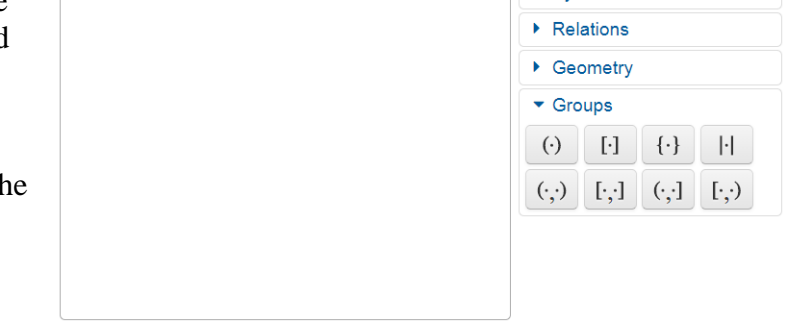

 $\mathsf{I}$  Symbols

You can use the buttons to the right of the box when writing your answer. Click the blue arrow next to either "Symbols," "Relations," "Geometry," or "Groups" to see the buttons in the menu. You can click the blue arrow again to close the menu.

You can also use your keyboard to enter numbers, letters, spaces, and some math symbols, however, not all math symbols are on the keyboard.

Use the arrow keys on the keyboard to move around an equation and to move out of fractions or parentheses. You can also click with your mouse or tap with your finger (on a tablet) to move around an equation.

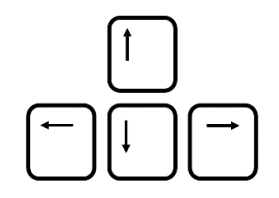

These three buttons are useful for changing your answer:

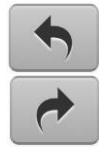

"undo" what you just entered  $\overline{\mathbf{m}}$  "clear all" to start over

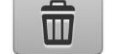

"redo" to restore what you deleted

Many symbols (such as  $\div$ ,  $\times$ ,  $\div$ ,  $\div$ ) typically appear between two numbers. You can change a symbol in your equation to another symbol by selecting it and pressing the button for the new symbol. To delete a symbol, use the backspace button on your keyboard. Below is an example of how to change or delete a symbol.

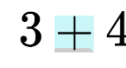

To replace a plus sign, select the  $3+4$  plus sign, and then press the button for the symbol you want.

 $3+4$ 

To delete a plus sign, move the cursor to the right of the plus sign and then hit "backspace" on your keyboard.